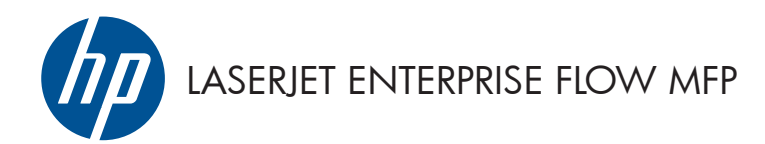

# Hızlı Başvuru Kılavuzu

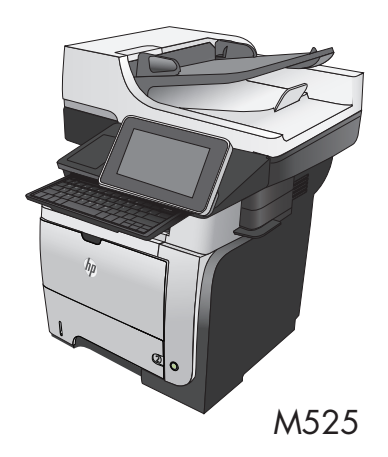

### **Depolanan bir işi yazdırma**

Ürünün belleğinde depolanan bir işi yazdırmak için aşağıdaki prosedürü kullanın.

- **1.** Ürün kontrol panelindeki Ana ekranda Aygıt Belleğinden Al düğmesine gidip dokunun.
- **2.** İşin depolandığı klasörün adını seçin.
- **3.** İşin adını seçin. İş özel ya da şifreliyse PIN ya da parolayı girin.
- 4. Kopya sayısını ayarlayın ve işi yazdırmak için Başlat **düğmesine dokunun.**

# **Kolay erişimli USB'den yazdırma özelliğini kullanma**

Bu üründeki kolay erişimli USB'den yazdırma özelliği sayesinde, dosyaları bilgisayardan göndermeden hızlı şekilde yazdırabilirsiniz. Ürünün ön tarafında bulunan USB bağlantı noktasına standart USB flash sürücüler takılabilir. Aşağıdaki türden dosyaları yazdırabilirsiniz:

- .pdf
- .prn
- .pcl
- .ps
- .cht

Bu özelliği kullanmadan önce USB bağlantı noktasını etkinleştirmeniz gerekir. Bağlantı noktasını ürünün kontrol paneli menüsünden etkinleştirmek için aşağıdaki yordamı kullanın:

- **1.** Ürün kontrol panelindeki Ana ekrandan Yönetim düğmesine gidip dokunun.
- **2.** Aşağıdaki menüleri açın:
	- Genel Ayarlar
	- USB'den Almayı Etkinleştir
- **3.** Etkin seçeneğini seçin ve sonra Kaydet düğmesine dokunun.

#### **Kolay erişimli USB'den belge yazdırma**

**1.** USB flash sürücüsünü ürün kontrol panelinin sol tarafındaki USB bağlantı noktasına takın.

> **NOT:** USB bağlantı noktasının kapağını çıkarmanız gerekebilir. Kapağı düz bir şekilde çekerek çıkarın.

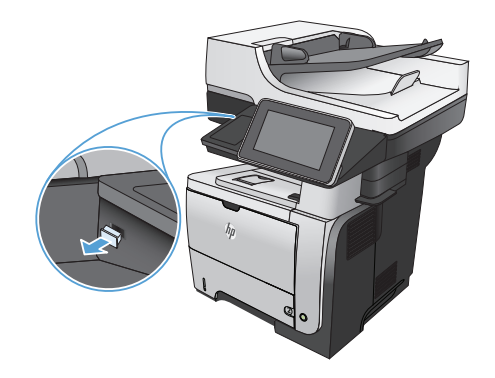

- **2.** Ürün, USB flash sürücüyü algılar. Sürücüye erişmek için Tamam düğmesine dokunun veya istenirse, kullanılabilir uygulamalar listesinden USB'den Al seçeneğini belirleyin. USB'den Al ekranı açılır.
- **3.** Yazdırmak istediğiniz belgenin adını seçin.

**NOT:** Belge klasörde olabilir. Klasörleri gereken şekilde açın.

- **4.** Kopya sayısını ayarlamak için, Kopya Sy. alanına dokunun ve ardından kopya sayısını seçmek için tuş takımını kullanın.
- **5.** Belgeyi yazdırmak için Başlat @ düğmesine dokunun.

# **Kopyalama işini harmanlama**

**1.** Ürün kontrol panelindeki Ana ekrandan Kopyalama düğmesine dokunun.

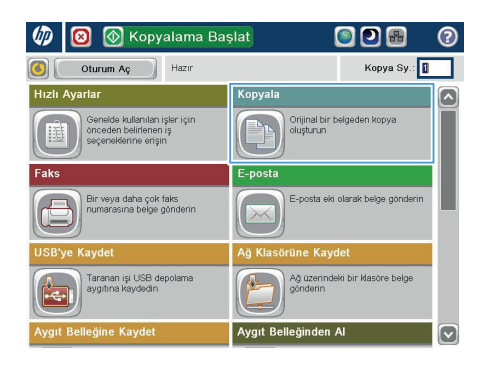

**2.** Harmanla düğmesine dokunun.

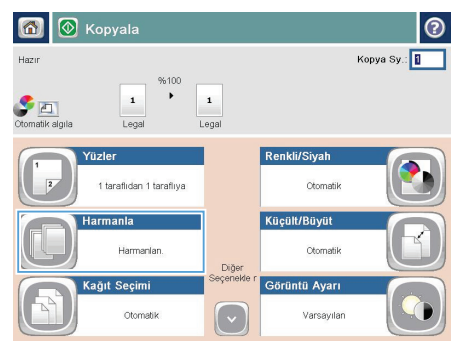

**3.** Harmanlama açık (Sayfa sırasına göre ayarlanmış) seçeneğine dokunun. Tamam düğmesine dokunun.

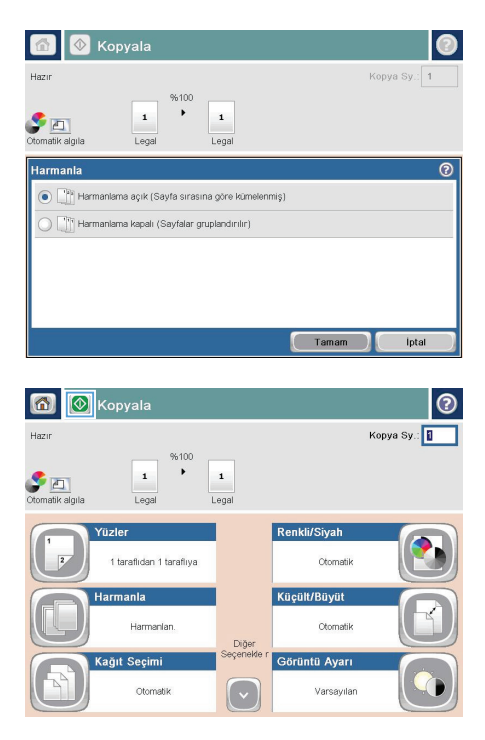

4. Başlat @ düğmesine dokunun.

## **Her iki yüze yazdırma (dupleks)**

#### **Her iki yüze otomatik kopyalama**

**1.** Orijinal belgeleri belge besleyiciye ilk sayfası yukarı bakacak ve sayfanın üst kısmı önce girecek şekilde yükleyin.

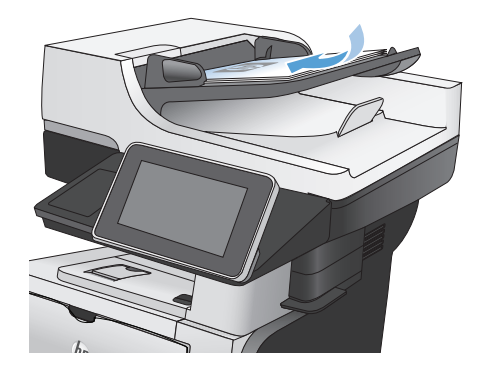

- 
- **2.** Kağıt kılavuzlarını belgenin boyutuna göre ayarlayın.

- **3.** Ürün kontrol panelindeki Ana ekranda Kopyalama düğmesine dokunun.
- **4.** Taraflar düğmesine dokunun.

**5.** Tek taraflı bir orijinalden iki taraflı kopya yapmak için, Tek taraflı orijinal, iki taraflı çıkış düğmesine dokunun.

> İki taraflı bir orijinalden iki taraflı kopya yapmak için, İki taraflı orijinal, iki taraflı çıkış düğmesine dokunun.

İki taraflı bir orijinalden tek taraflı kopya yapmak için, İki taraflı orijinal, tek taraflı çıkış düğmesine dokunun.

Tamam düğmesine dokunun.

**6.** Başlat @ düğmesine dokunun.

#### **Her iki yüze el ile kopyalama**

**1.** Tarayıcı kapağını kaldırın.

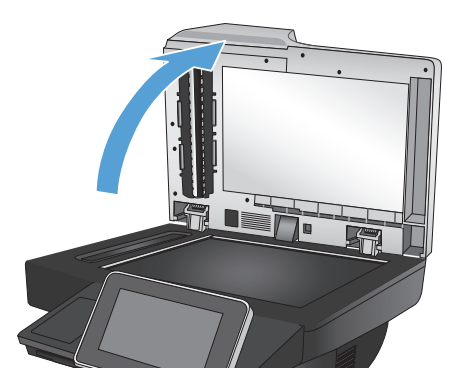

**2.** Belgeyi, sol üst köşesi tarayıcı camının sol üst köşesine gelecek ve yüzü aşağıya bakacak şekilde tarayıcı camına yerleştirin.

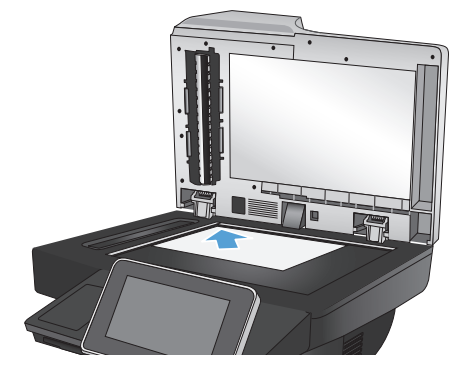

**3.** Tarayıcı kapağını yavaşça kapatın.

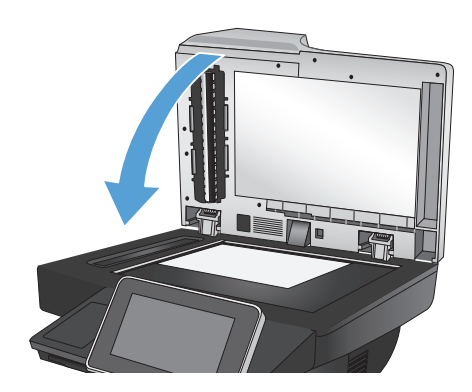

- **4.** Ürün kontrol panelindeki Ana ekranda Kopyalama düğmesine dokunun.
- **5.** Taraflar düğmesine dokunun.
- **6.** Tek taraflı bir orijinalden iki taraflı kopyalama gerçekleştirmek için Tek taraflı orijinal, iki taraflı çıkış düğmesine dokunun.

İki taraflı bir orijinalden iki taraflı kopyalama gerçekleştirmek için İki taraflı orijinal, iki taraflı çıkış düğmesine dokunun.

İki taraflı bir orijinalden tek taraflı kopyalama gerçekleştirmek için İki taraflı orijinal, tek taraflı çıkış düğmesine dokunun.

Tamam düğmesine dokunun.

- 7. Başlat @ düğmesine dokunun.
- **8.** Ürün sonraki orijinal belgeyi yüklemenizi ister. Camın üzerine yerleştirin ve ardından Tara düğmesine dokunun.
- **9.** Ürün taranan görüntüleri geçici olarak kaydeder. Kopyaları yazdırmayı tamamlamak için Son düğmesine dokunun.

## **Bir kopyalama görüntüsünü küçültme veya büyütme**

**1.** Ürün kontrol panelindeki Ana ekrandan Kopyalama düğmesine dokunun.

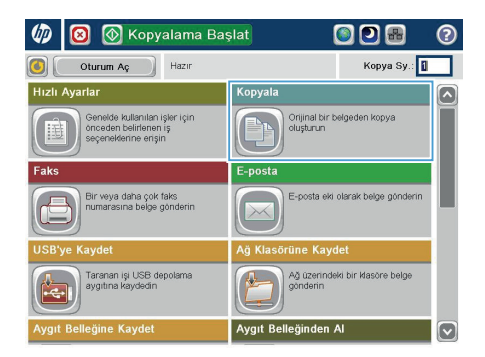

**2.** Küçült/Büyüt düğmesine dokunun.

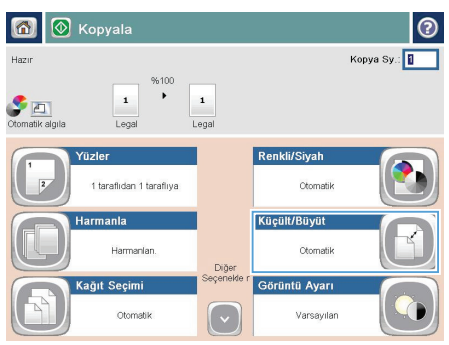

- **3.** Önceden tanımlanmış yüzde değerlerinden birini seçin veya Ölçeklendirme alanına dokunun ve belge besleyiciyi kullanırken 25 ile 200 arasında, tarayıcı camından kopyalama yaparken 25 ile 400 arasında bir yüzde değeri yazın. Tamam düğmesine dokunun. Ayrıca şu seçenekleri belirleyebilirsiniz:
	- **•** Otomatik: Ürün, görüntüyü tepsideki kağıt boyutuna sığdıracak şekilde otomatik olarak ölçeklendirir.
	- Kenar Boşluklarını Otomatik Olarak Ekle: Ürün, taranan görüntünün tümünün sayfadaki yazdırılabilir alana sığması için görüntüyü biraz küçültür.

**NOT:** Resmi küçültmek için 100'den küçük bir ölçeklendirme yüzdesini seçin. Resmi büyütmek için 100'den büyük bir ölçeklendirme yüzdesini seçin.

4. Başlat @ düğmesine dokunun.

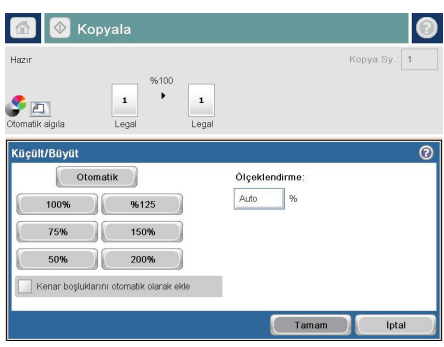

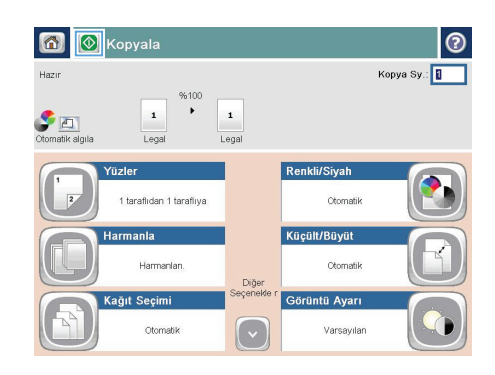

## **Metin ya da resimler için kopyalama kalitesini en iyi duruma getirme**

Kopyalanan görüntü türü için kopyalama işini en iyi duruma getirin: metin, grafik ya da fotoğraflar.

- **1.** Ürün kontrol panelindeki Ana ekranda Kopyalama düğmesine dokunun.
- **2.** Ek Seçenek düğmesine ve sonra Metni/Resmi En İyi Duruma Getir düğmesine dokunun.
- **3.** Önceden tanımlanmış seçeneklerden birini belirleyin veya El ile ayarla düğmesine dokunun ve ardından En İyi Duruma Getirilecek alanındaki kaydırma çubuğunu ayarlayın. Tamam düğmesine dokunun.
- 4. Başlat **@** düğmesine dokunun.

**NOT:** Bu ayarlar geçicidir. İşi tamamladıktan sonra, ürün varsayılan ayarlara geri döner.<br>M

# **Özel kağıda kopyalamak için kağıt boyutunu ve türünü ayarlama**

**1.** Ürün kontrol panelindeki Ana ekranda Kopyalama düğmesine dokunun.

**2.** Kağıt Seçimi düğmesine dokunun.

**3.** Kullanmak istediğiniz kağıdın bulunduğu tepsiyi seçin ve ardından Tamam düğmesine dokunun.

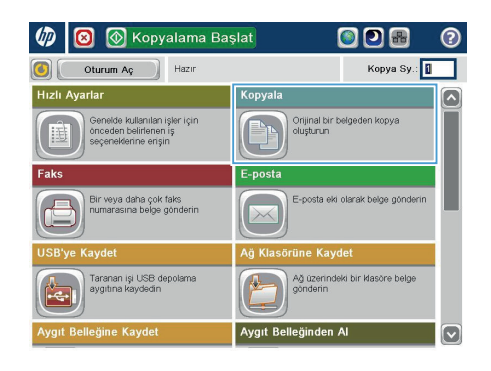

 $\circ$ 

6 3 topia

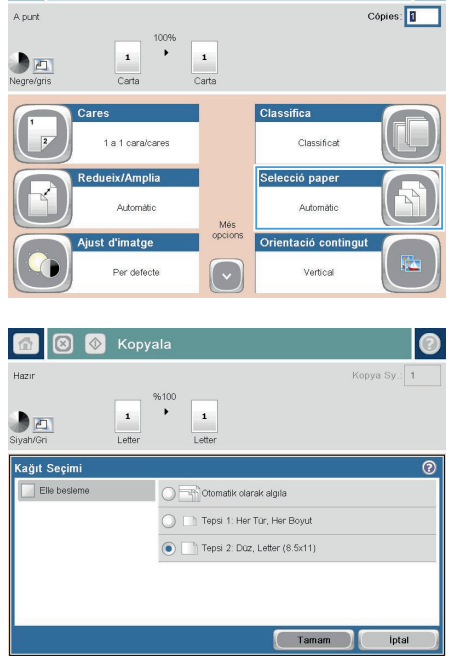

#### **Taranan bir belgeyi bir ağ klasörüne gönderme**

Ürün bir dosyayı tarayıp ağdaki bir klasöre kaydedebilir. Aşağıdaki işletim sistemleri bu özelliği desteklemektedir:

- Windows Server 2003, 64 bit
- Windows Server 2008, 64 bit
- Windows XP, 64 bit
- Windows Vista, 64 bit
- Windows 7, 64 bit
- Novell v5.1 ve sonrası (yalnızca Hızlı Ayarlar klasörlerine erişim)

**NOT:** Bu özelliği Windows Dosya Paylaşımı özelliğini yapılandırmanız kaydıyla Mac OS X v10.6 ve daha önceki sürümlerde kullanabilirsiniz.

**NOT:** Bu özelliği kullanmak için üründe oturum açmanız gerekebilir.

Sistem Yöneticisi, önceden tanımlı Hızlı Ayarlar klasörlerini kullanmak için HP Katıştırılmış Web Sunucusu'nu kullanabilir veya başka bir ağ klasörünün yolunu girebilirsiniz.

**1.** Belgeyi ön yüzü altta kalacak şekilde tarayıcı camına ya da ön yüzü üstte kalacak şekilde belge besleyiciye yerleştirin ve kağıt kılavuzlarını belgenin boyutuna göre ayarlayın.

> **NOT:** Bu ürün için kullanabileceğiniz 2 taraflı taama ve otomatik görüntü yönü seçeneklerini belirlerseniz, sayfaları belge besleyiciye herhangi bir yönde yerleştirebilirsiniz.

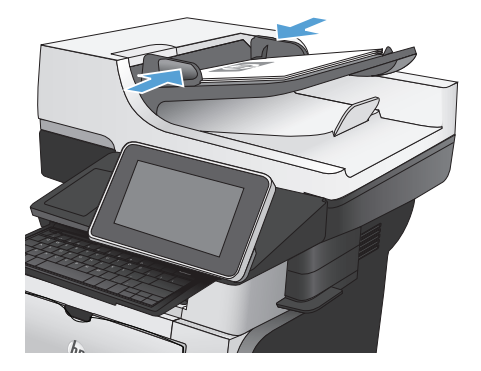

**2.** Ürün kontrol panelindeki Ana ekrandan Ağ Klasörüne Kaydet düğmesine dokunun.

> **NOT:** İstenirse, kullanıcı adınızı ve parolanızı yazın.

**3.** Önceden ayarlanmış iş ayarlarından birini kullanmak için Hızlı Ayarlar listesindeki öğelerden birini seçin.

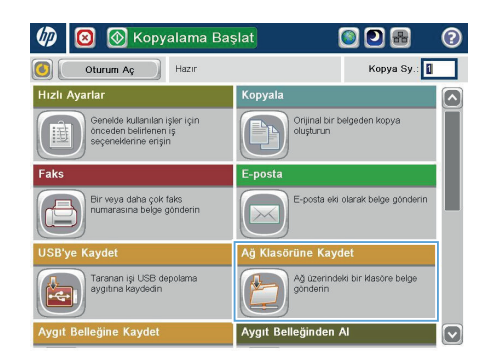

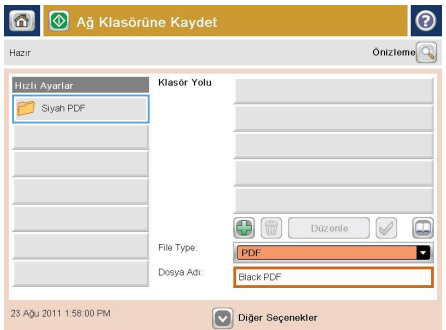

**4.** Yeni bir iş ayarlamak için, Dosya Adı: metin alanına dokunarak klavyeyi açın ve ardından dosya adını yazın. Tamam düğmesine dokunun.

> **NOT:** Karakterleri girmek için fiziksel klavyeyi veya sanal klavyeyi kullanın.

**NOT:** Dosyaları sık sık aynı klasöre kaydediyorsanız, söz konusu klasör için bir Hızlı Ayar oluşturabilirsiniz.

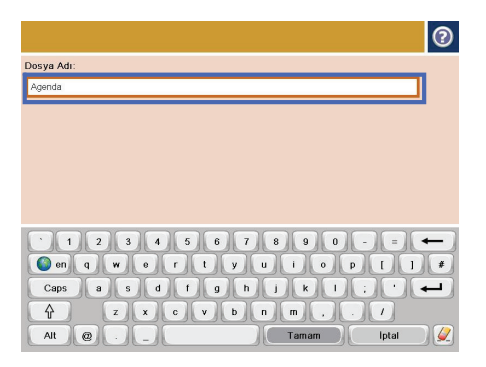

**5.** Gerekirse, farklı bir dosya çıkış biçimi seçmek için Dosya Türü açılır menüsüne dokunun.

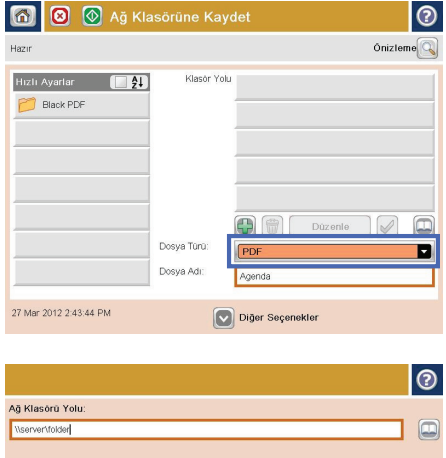

**6.** Klavyeyi açmak için Klasör Dizin Yolu alanının altındaki Ekle düğmesine dokunun ve ardından ağ klasörü yolunu yazın. Yol için şu biçimi kullanın:

#### \\path\path

Tamam düğmesine dokunun.

**NOT:** Karakterleri girmek için fiziksel klavyeyi veya sanal klavyeyi kullanın.

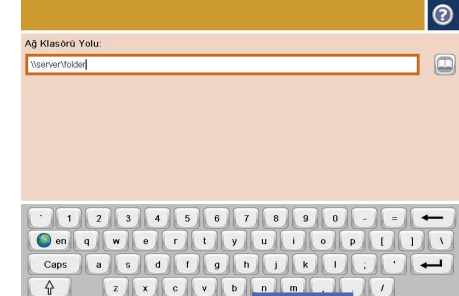

 $T$ am

 $\overline{\mathbf{r}}$ 

 $At$  $\lceil$ e  $\overline{\mathcal{L}}$ 

Iptal

**7.** Belgenin ayarlarını yapılandırmak için Ek Seçenek düğmesine dokunun.

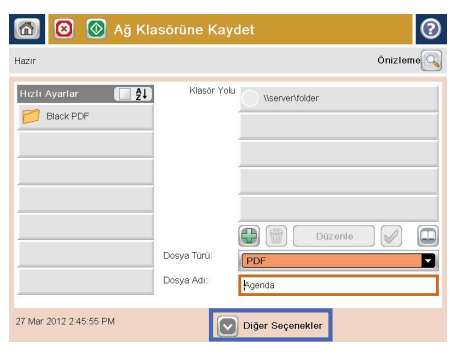

**8.** Dosyayı kaydetmek için Başlat düğmesine dokunun.

> **NOT:** İstediğiniz herhangi bir zamanda ekranın sağ üst köşesindeki Önizleme düğmesine dokunarak görüntü için önizleme yapabilirsiniz. Bu özellik hakkında daha fazla bilgi için önizleme ekranındaki Yardım @ düğmesine dokunun.

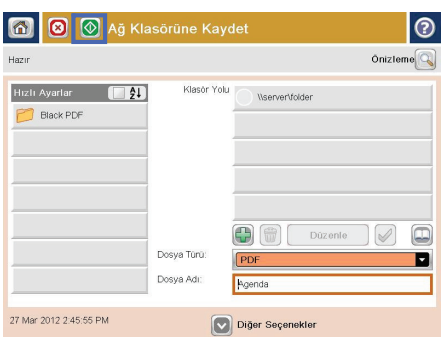

## **Taranan bir belgeyi ürün belleğindeki bir klasöre gönderme**

Bir belgeyi tarayıp ürüne kaydetmek için bu prosedürü kullanın; böylece istediğiniz anda kopyalarını yazdırabilirsiniz.

**1.** Belgeyi ön yüzü altta kalacak şekilde tarayıcı camına ya da ön yüzü üstte kalacak şekilde belge besleyiciye yerleştirin ve kağıt kılavuzlarını belgenin boyutuna göre ayarlayın.

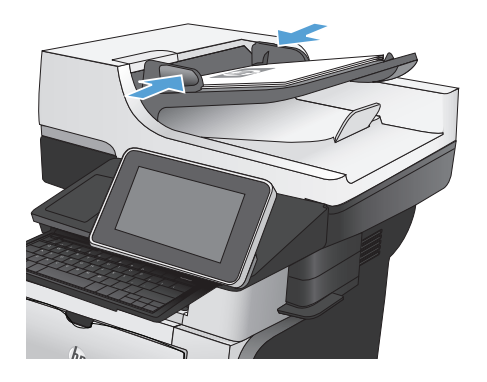

**2.** Ürün kontrol panelindeki Ana ekranda Aygıt Belleğine Kaydet düğmesine gidip dokunun.

> **NOT:** İstenmesi durumunda, kullanıcı adınızı ve parolanızı girin.

- **3.** Mevcut bir klasörü seçin veya yeni bir klasör oluşturmak için Yeni Klasör düğmesine dokunun.
- **4.** Dosyanın adını Dosya Adı: alanına yazın.
- **5.** Belgenin ayarlarını yapılandırmak için Ek Seçenek düğmesine dokunun.
- **6.** Dosyayı kaydetmek için Başlat düğmesine dokunun.

### **Taranan belgeyi USB flash sürücüye gönderme**

Ürün, bir dosyayı tarayıp USB flash sürücüdeki bir klasöre kaydedebilir.

**MOT:** Bu özelliği kullanmak için üründe oturum açmanız gerekebilir.<br>F*i*l

Bu özelliği kullanmadan önce USB bağlantı noktasını etkinleştirmeniz gerekir. Bağlantı noktasını ürünün kontrol paneli menüsünden etkinleştirmek için aşağıdaki yordamı kullanın:

- **1.** Ürün kontrol panelindeki Ana ekrandan Yönetim düğmesine gidip dokunun.
- **2.** Aşağıdaki menüleri açın:
	- Genel Ayarlar
	- USB'den Almayı Etkinleştir
- **3.** Etkin seçeneğini seçin ve sonra Kaydet düğmesine dokunun.

#### **Belgeyi tarama ve kaydetme**

**1.** Belgeyi ön yüzü altta kalacak şekilde tarayıcı camına ya da ön yüzü üstte kalacak şekilde belge besleyiciye yerleştirin ve kağıt kılavuzlarını belgenin boyutuna göre ayarlayın.

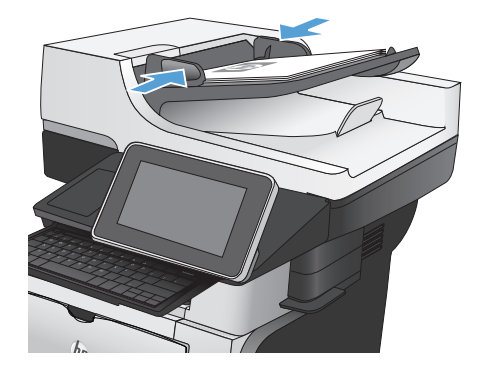

**2.** Ürün kontrol panelindeki Ana ekranda USB'ye Kaydet düğmesine gidip dokunun.

> **NOT:** İstenmesi durumunda, kullanıcı adınızı ve parolanızı girin.

**3.** USB flash sürücüyü ürünün kontrol panelinin sol tarafındaki USB bağlantı noktasına takın.

> **NOT:** USB bağlantı noktasının kapağını çıkarmanız gerekebilir.

 $\n *U*$ Kopyalama Başlat  $\overline{\mathbf{O}}$  $\overline{\mathbf{O}}$  $\overline{\mathbf{B}}$ ெ Oturum Aç Kopya Sy.: 0  $\Box$ Hızlı Ayarlar .<br>Kopyala Genelde kullanılan işler için<br>önceden belirlenen iş<br>seçenelderine erişin Orijinal bir belgeden kopya<br>oluşturun Œ F-nost .<br>Bir veya daha çok faks<br>numarasına belge gönderir .<br>E-posta eki olarak belge gönderi Taranan işi USB depolama<br>avgutna kavdedin .<br>Ağ üzerindeki bir klasöre belge aygi

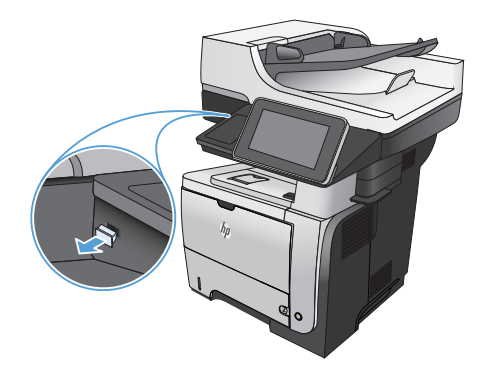

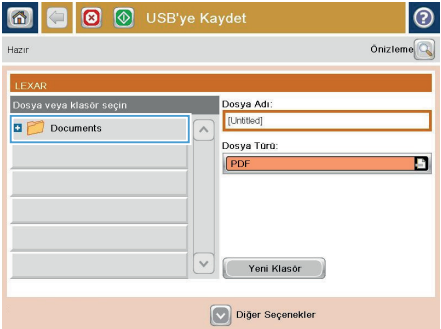

**4.** Dosyayı USB flash sürücü köküne veya bir klasöre kaydedebilirsiniz. Klasöre kaydetmek için, listedeki klasörlerden birini seçin veya USB flash sürücüde yeni bir klasör oluşturmak için Yeni Klasör düğmesine dokunun.

**5.** Dosyanın adını Dosya Adı: alanına yazın. Tamam düğmesine dokunun. Dosya Türü açılır listesinden dosya türünü seçin. Tamam düğmesine dokunun.

**6.** Belgenin ayarlarını yapılandırmak için Ek Seçenek düğmesine dokunun.

**7.** Dosyayı kaydetmek için Başlat düğmesine dokunun.

> **NOT:** İstediğiniz herhangi bir zamanda ekranın sağ üst köşesindeki Önizleme düğmesine dokunarak görüntü için önizleme yapabilirsiniz. Bu özellik hakkında daha fazla bilgi için önizleme ekranındaki Yardım @ düğmesine dokunun.

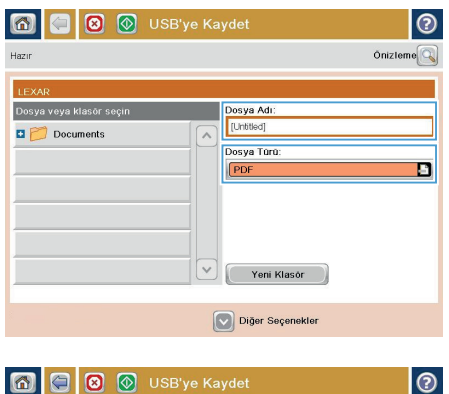

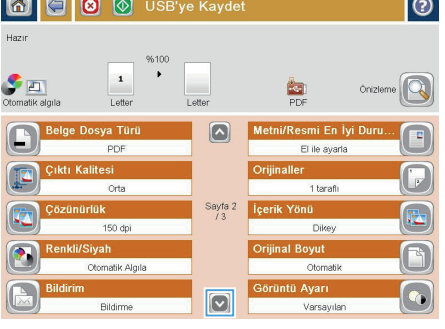

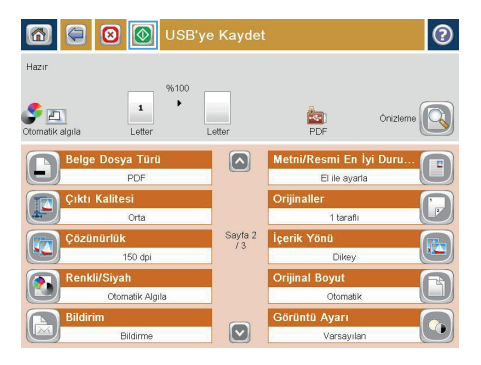

## **Taranan bir belgeyi bir veya daha fazla e-posta adresine gönderme**

**1.** Belgeyi yüzü aşağı bakacak şekilde tarayıcı camına veya yüzü yukarı bakacak şekilde belge besleyicisine yerleştirin ve kağıt kılavuzlarını belgenin boyutuna uygun ayara getirin.

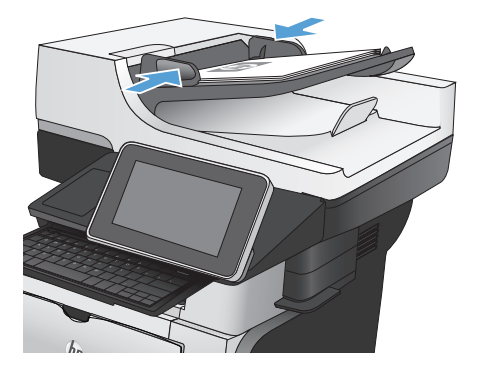

**2.** Ürün kontrol panelindeki Ana ekrandan Eposta düğmesine dokunun.

> **NOT:** İstenirse, kullanıcı adınızı ve parolanızı yazın.

**3.** Klavyeyi açmak için Kime alanına dokunun.

**NOT:** Karakterleri girmek için fiziksel klavyeyi veya sanal klavyeyi kullanın.

**NOT:** Üründe oturum açtıysanız, Kimden: alanında kullanıcı adınız veya diğer varsayılan bilgiler görünebilir. Görünüyorsa, onları değiştiremeyebilirsiniz.

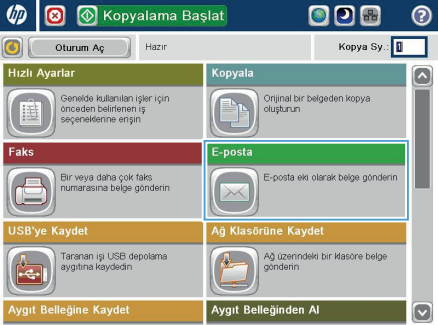

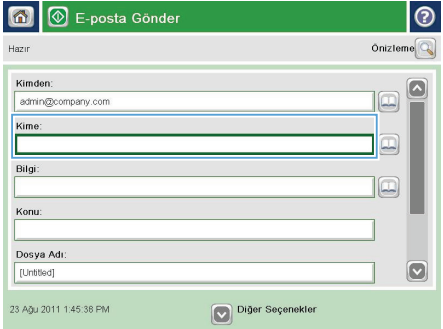

- **4.** E-posta adresini girin. Birden çok adrese gönderimde bulunmak için adresleri noktalı virgülle ayırın veya her adresi yazdıktan sonra klavyedeki Enter düğmesine dokunun.
- E-posta > Klavye  $\odot$ .<br>Kime e@company.com (C) Kimden  $\overline{\mathbf{z}}$  $\odot$  Kime:  $\bigcirc$  Bilgi:  $\bigcirc$  Konu:  $\overline{\triangledown}$ Dosya Adı  $\mathbf{1}$  $\pmb{x}$ Caps a **B** B **B** B B B B B B  $\overline{\phantom{0}}$ ⇧  $\left| \right|$  $\ddot{\phantom{a}}$ Alt  $\bigcirc$ Tamam Iptal  $\omega$
- **5.** Alana dokunup klavyeyle bilgileri girerek Bilgi:, Konu: ve Dosya Adı: alanlarını doldurun. Ayrıca, Mesaj alanında isteğe bağlı bir açıklama da sağlayabilirsiniz. Alanları tamamladığınızda Tamam düğmesine dokunun.
- **6.** Belgenin ayarlarını değiştirmek için Ek Seçenek düğmesine dokunun.

**7.** İki taraflı bir belge gönderiyorsanız, Orijinal Yüzleri menüsünü seçin ve 2 taraflı seçeneğini belirleyin. Tamam düğmesine dokunun.

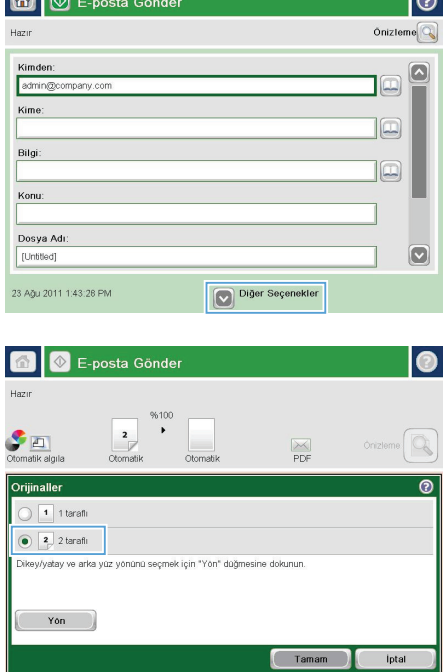

<u>i A</u>

 $\blacksquare$ 

**8.** Göndermeyi başlatmak için Başlat düğmesine dokunun.

> **NOT:** Ürün, e-posta adresini adres defterine eklemenizi isteyebilir.

**NOT:** Ekranın sağ üst köşesindeki Önizleme düğmesine dokunarak görüntünün istediğiniz zaman önizlemesini alabilirsiniz. Bu özellik hakkında daha fazla bilgi için önizleme ekranındaki Yardım düğmesine dokunun.

**9.** Başka bir e-posta işi ayarlamak için Durum ekranında Tamam düğmesine dokunun.

> **NOT:** Bu işle ilgili ayarları koruyarak bir sonraki iş için kullanma seçeneği bulunmaktadır.

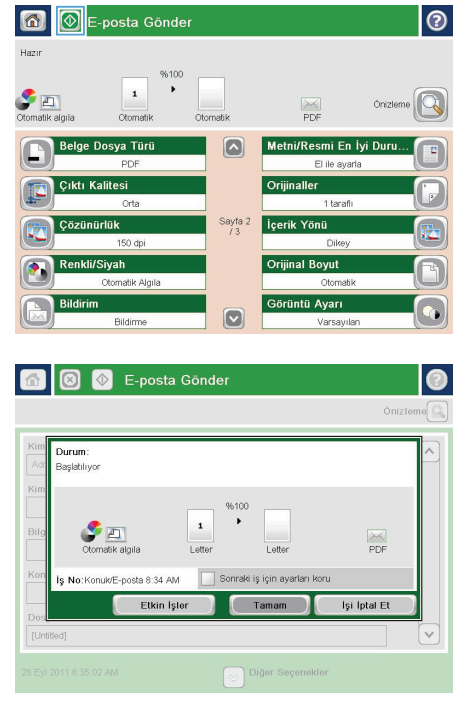

### **Numarayı el ile girerek faks gönderme**

**1.** Belgeyi ön yüzü altta kalacak şekilde tarayıcı camına ya da ön yüzü üstte kalacak şekilde belge besleyiciye yerleştirin ve kağıt kılavuzlarını belgenin boyutuna göre ayarlayın.

**2.** Ürün kontrol panelindeki Ana ekrandan Faks düğmesine dokunun. Kullanıcı adı ve parola yazmanız istenebilir.

**3.** Ek Seçenek düğmesine dokunun. Ayarların orijinalinizinkiyle aynı olduğunu doğrulayın. Tüm ayarlar yukarı, Faks ekranına geri dönmek için yukarı ok öğesine dokunun.

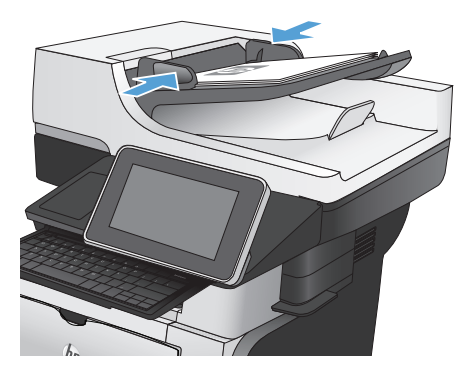

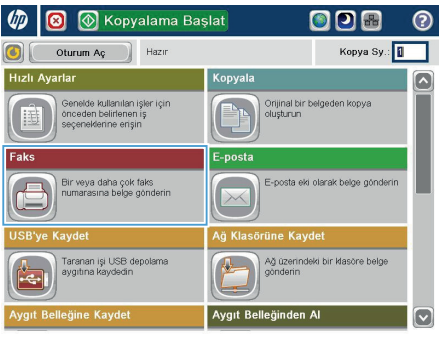

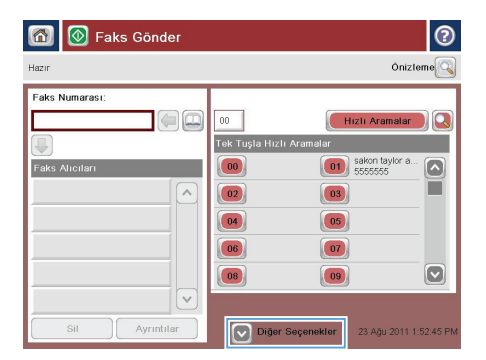

**4.** Faks Numarası alanına dokunun.

**5.** Bir telefon numarası girin, ardından Tamam düğmesine dokunun.

> **NOT:** Karakterleri girmek için fiziksel klavyeyi veya sanal klavyeyi kullanın.

**6.** Faksı göndermek üzere Başlat @ düğmesine dokunun.

> **NOT:** İstediğiniz herhangi bir zamanda ekranın sağ üst köşesindeki Önizleme düğmesine dokunarak görüntü için önizleme yapabilirsiniz. Bu özellik hakkında daha fazla bilgi için önizleme ekranındaki Yardım @ düğmesine dokunun.

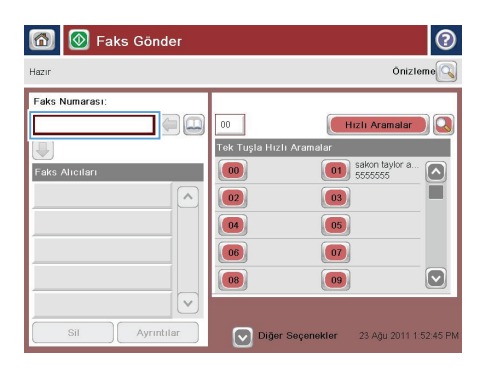

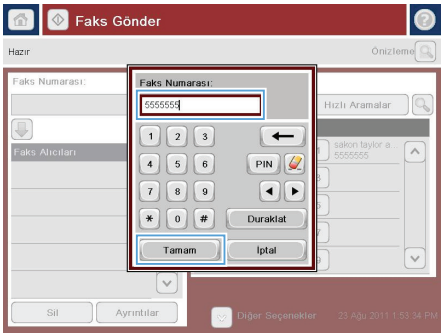

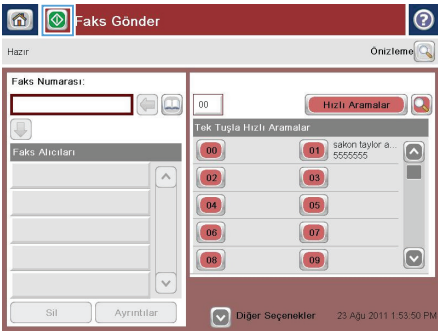

© 2012 Hewlett-Packard Development Company, L.P.

www.hp.com

Edition 1, 11/2012 Parça numarası: CF118-91029

Windows ®, Microsoft Corporation'ın ABD'de kayıtlı ticari markasıdır.

Telif hakkı yasalarının izin verdiği durumlar dışında, önceden yazılı izin alınmadan çoğaltılması, uyarlanması veya çevrilmesi yasaktır.

Burada yer alan bilgiler önceden haber verilmeden değiştirilebilir.

HP ürünleri ve servisleriyle ilgili garantiler, söz konusu ürün ve servislerle birlikte sunulan açık garanti bildirimlerinde belirtilmiştir. Buradaki hiçbir husus ek bir garanti oluşturacak şekilde yorumlanmamalıdır. HP, teknik veya yazım hatalarından ya da eksikliklerden sorumlu değildir.

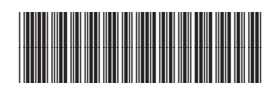

(hp)

CF118-91029